## **EU Login - How can I change the email address of my EU Login account?**

To change your email address of your EU Login (ECAS) account, please follow the steps as described below. To do so, you will have to sign in. If you do not remember your password, please go to step 2) below.

## 1) Procedure to change the email address of your EU Login account

Click on the URL <a href="https://webgate.ec.europa.eu/cas">https://webgate.ec.europa.eu/cas</a> to open the EU Login screen. Enter your email address and click **Next**:

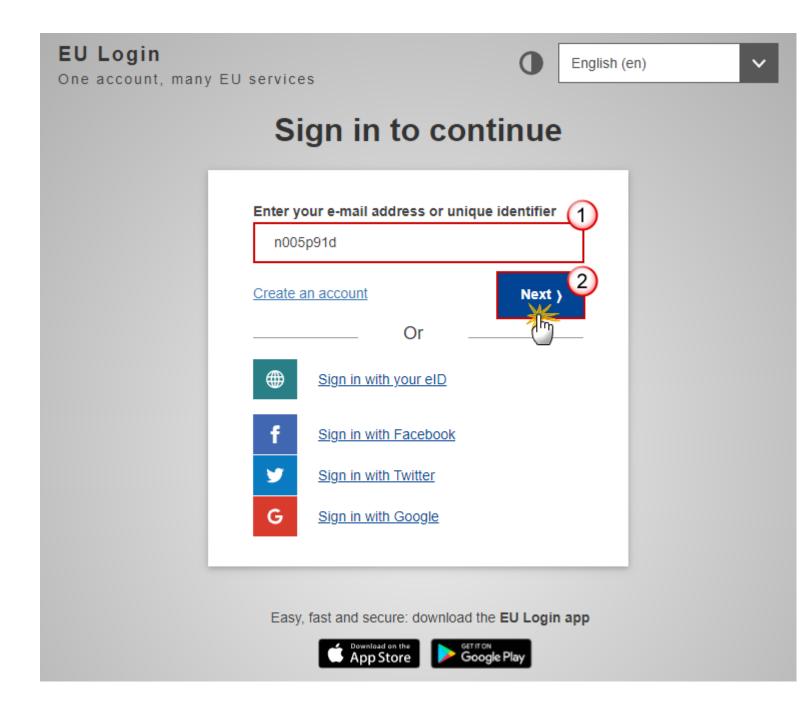

Enter your password and click on the **Sign in** button:

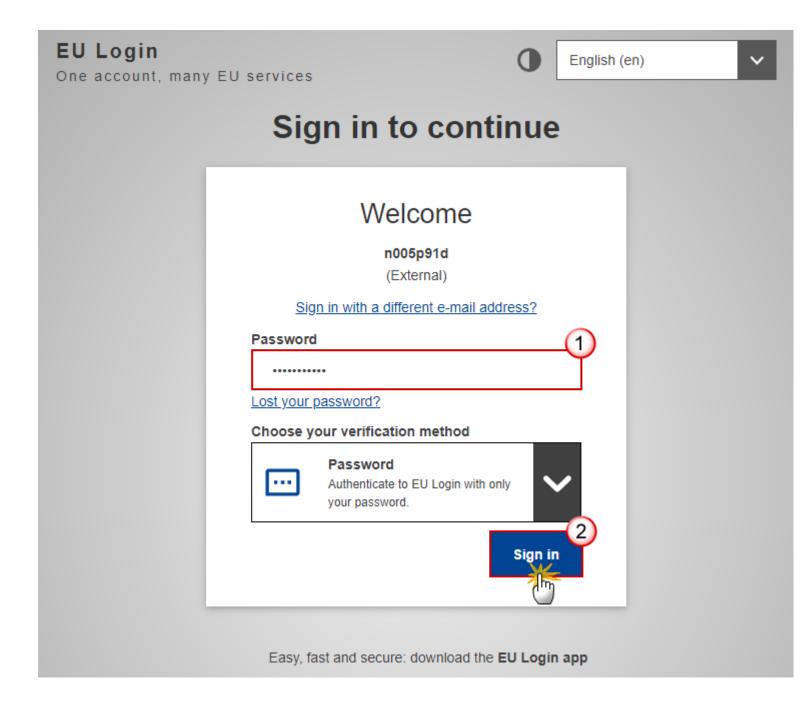

You're now logged into EU Login. Go to the wheel on the top right corner of the screen and open My Account.

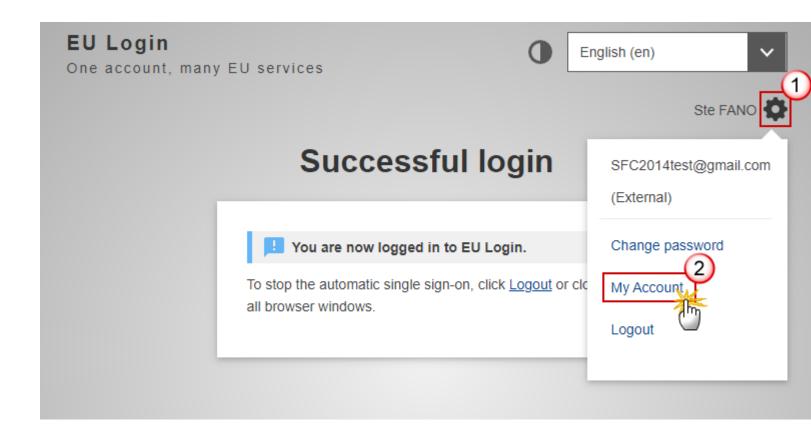

Go to 'Configure my account':

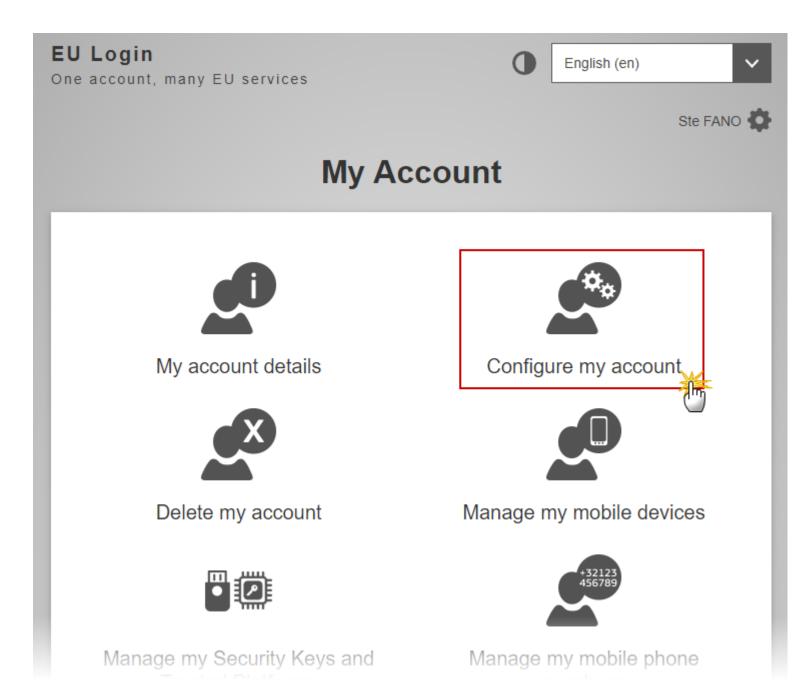

Enter your EU Login password, choose a verification method and click on the **Sign in** button:

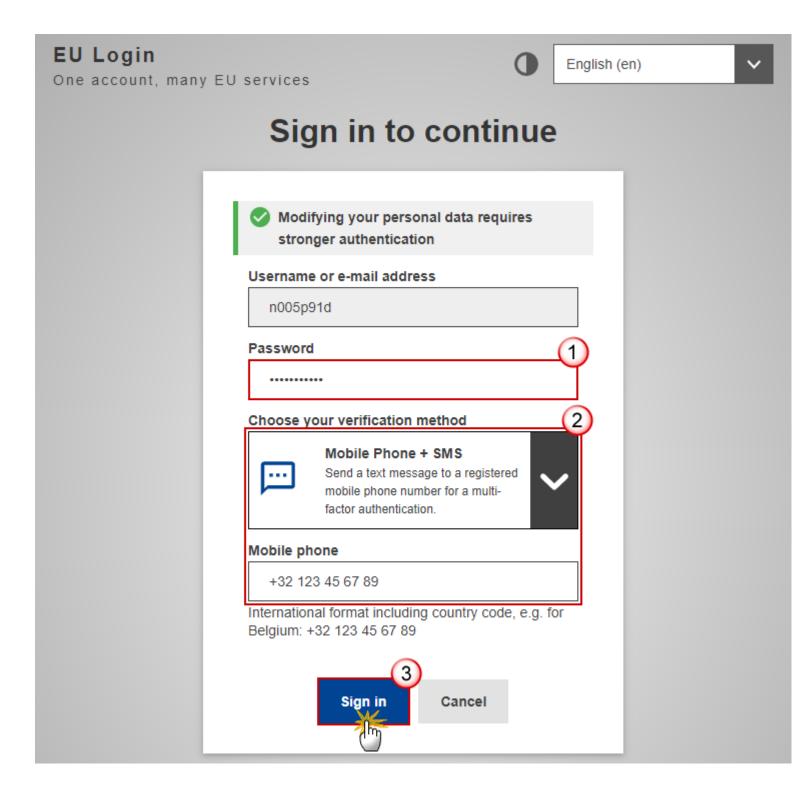

Enter your new email address in the email address field and click **Submit**:

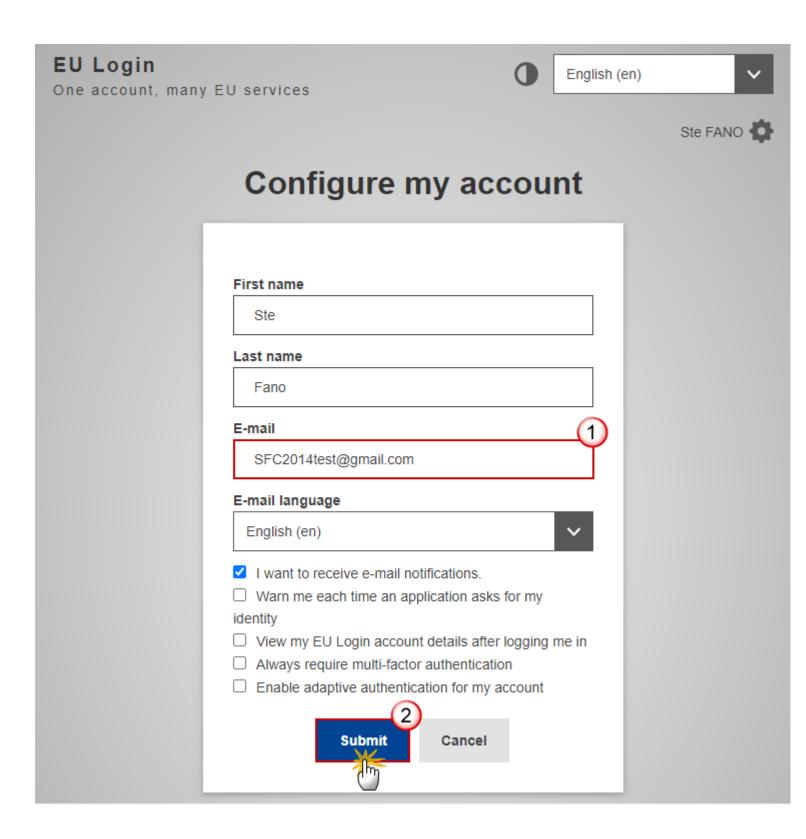

A confirmation message appears on the screen and a confirmation email will be sent to your new email address. Please follow the instructions in the e-mail to validate the new address.

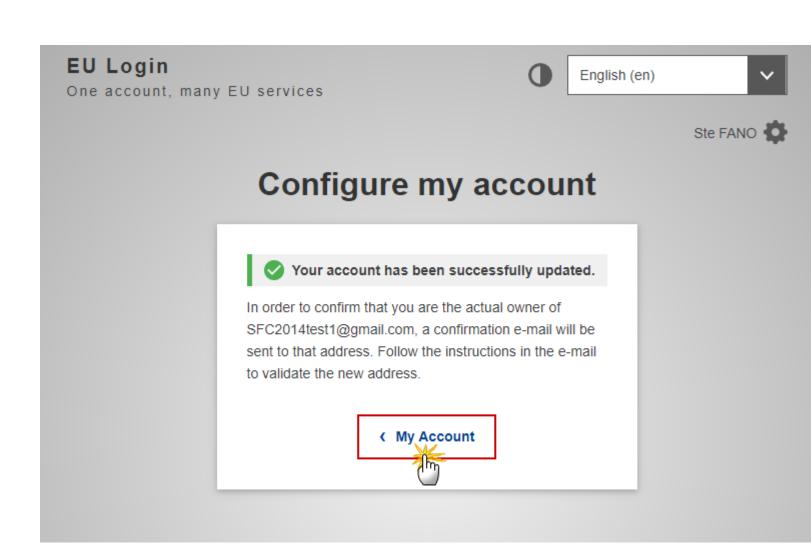

2) If you do not remember your password please contact the EC helpdesk (EC-CENTRAL-HELPDESK@ec.europa.eu)\* to register an incident for the "ACCESS-RIGHTS" team and ask to change your email address. As soon as your email address has been changed, you can simply reset your password yourself via the Lost your password? link on the EU login screen. On the EU login page (https://webgate.ec.europa.eu/cas) enter your email address and click Next. On the password screen, click on the Lost your password? link.

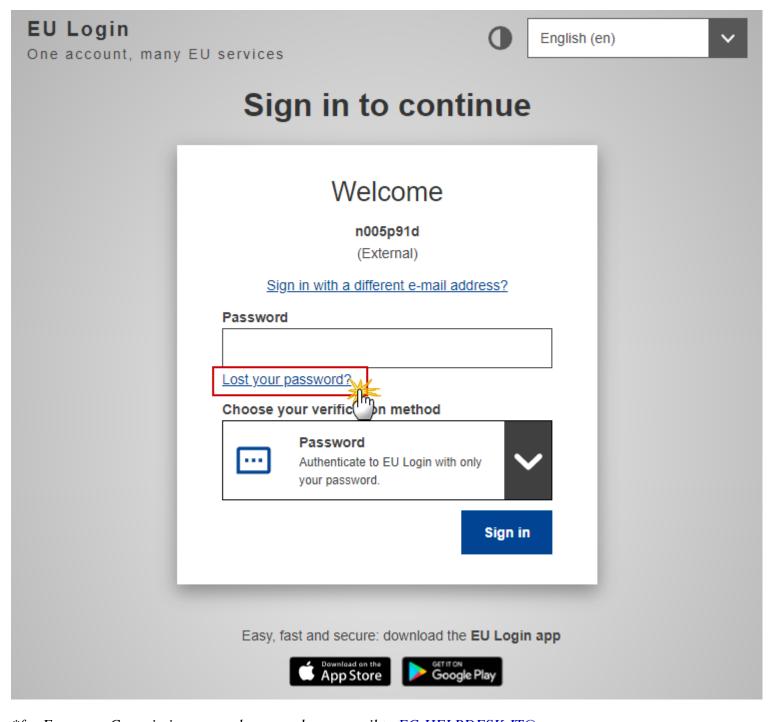

\*for European Commission users please send your email to <u>EC-HELPDESK-IT@ec.europa.eu</u>.

Tags
<a href="mailto:access"><u>access</u></a>
<a href="mailto:EU Login">EU Login</a>
<a href="Wiew PDF">View PDF</a>